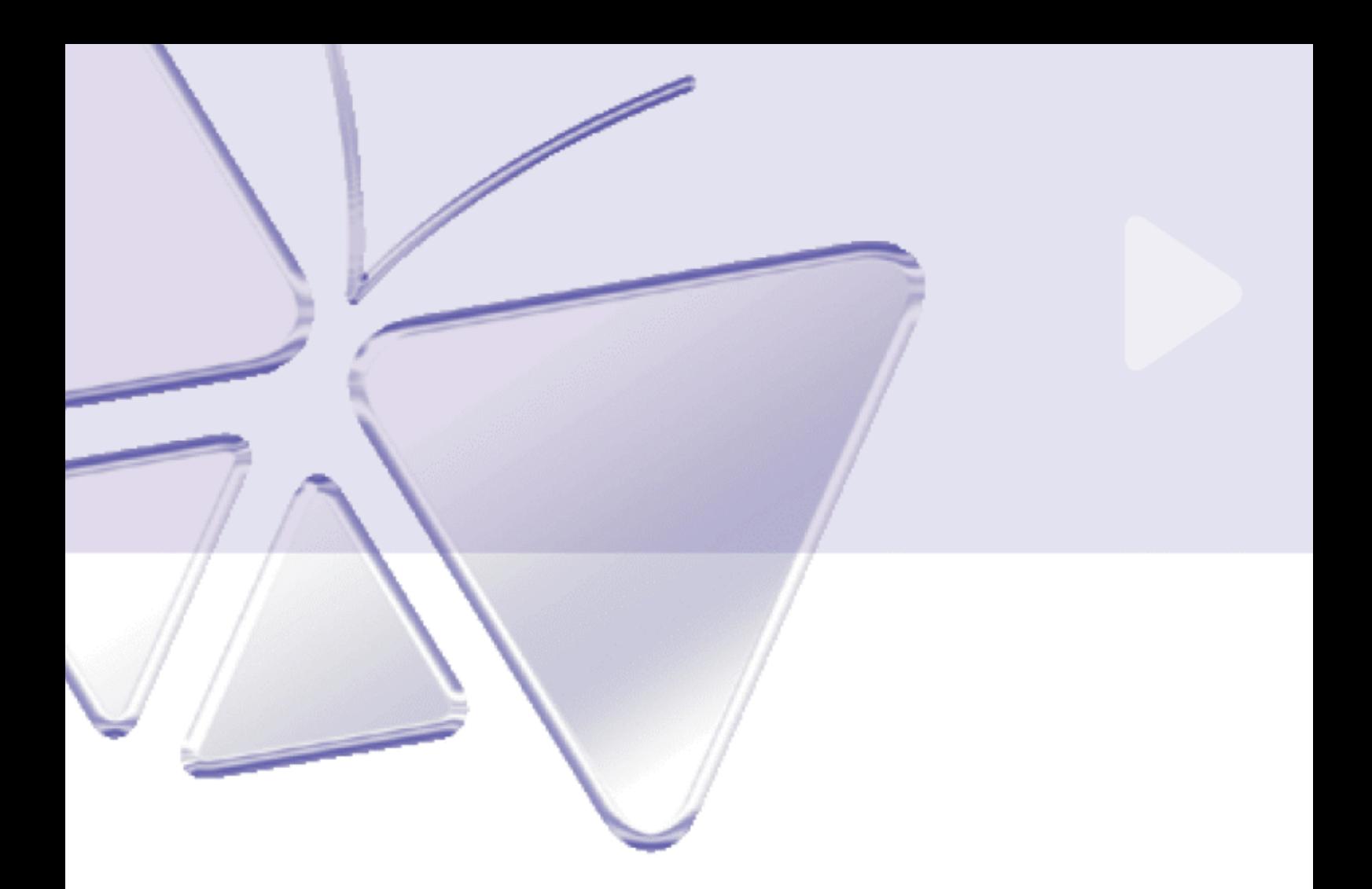

**IP Cube Camera**

## **ACM-4000 series**

**Ver. 080617** 

# **Quick Installation Guide**

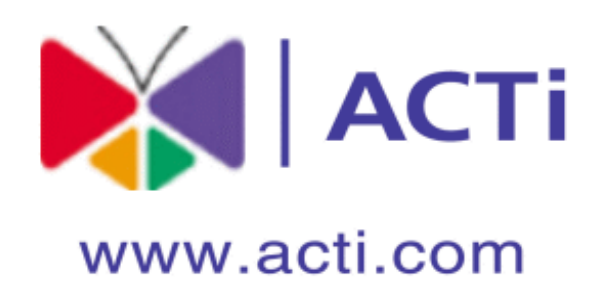

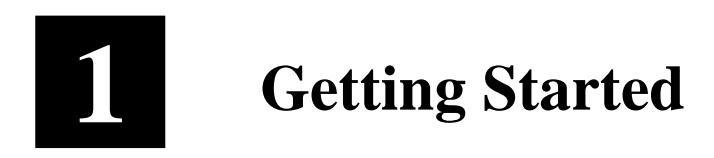

## **1.1 PACKAGE CONTENTS**

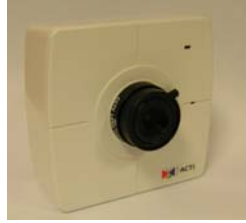

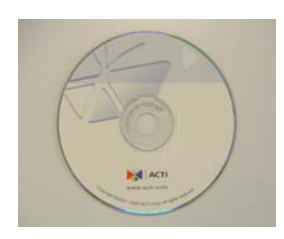

### ACM-4000 series Power Adaptor (Option)

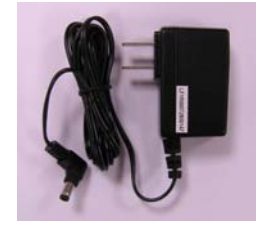

#### Product CD Camera Stand

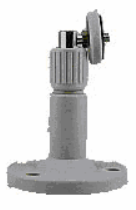

#### Warranty Card

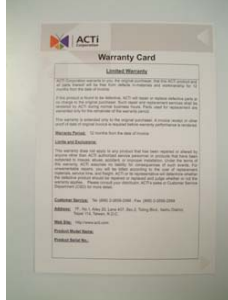

## **1.2 PHYSICAL DESCRIPTION**

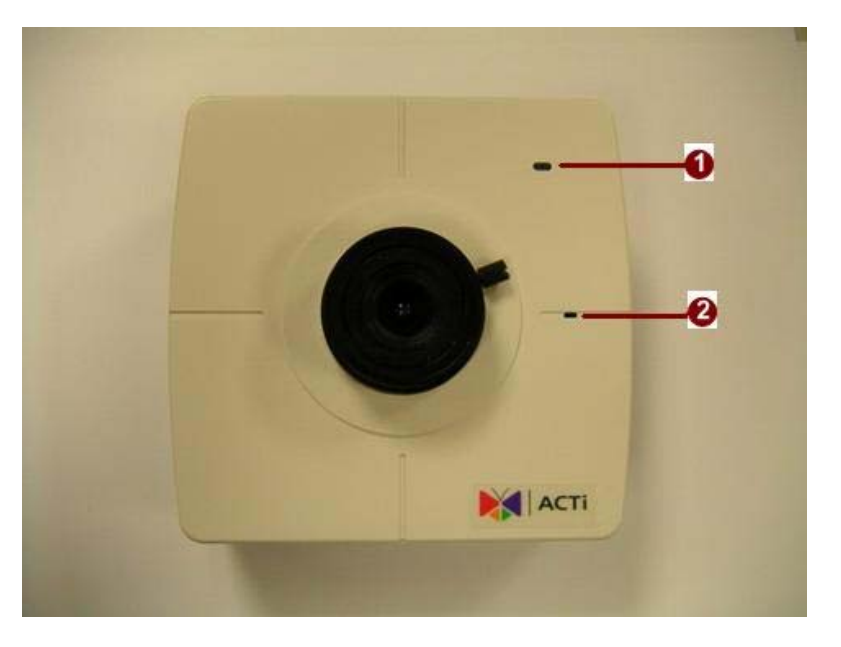

#### **1. Action LED Indicator**

The LED will light up after IP camera has successfully completed the boot process

#### **2. Built-in Microphone**

Sensitivity: -42dB  $\pm$  3dB(0dB=1V/Pa at 1KHz) S/N Ratio: More than 58dB Directivity: Omni-directional

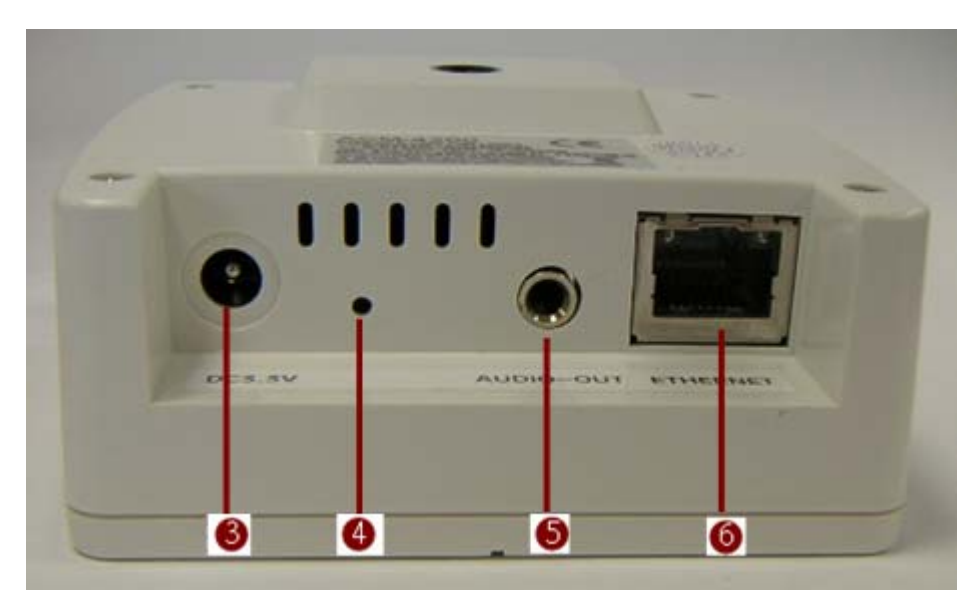

#### **3. Power Input**

Please use power supply of input DC 3.3V only.

#### **4. Reset Button**

**Step 1:** Switch off IP device by disconnecting the power cable **Step 2:** Press and continue to hold the Reset Button. Reconnect the power cable while continuing to hold the reset button.

**Step 3:** Keep holding the reset button depressed around 6 seconds, then release the reset button. The unit will start up with factory default settings.

#### **5. Audio Output**

The IP device supports audio output with earphone jack.

#### **6. Ethernet Port**

The IP device connects to the Ethernet via a standard RJ45 connector. Supporting NWAY, this IP device can auto detect the speed of local network segment (10Base-T/100Base-TX Ethernet).

## **1.3 BASIC CONNECTIONS**

Follow the procedures below to connect the IP device to the respective apparatuses.

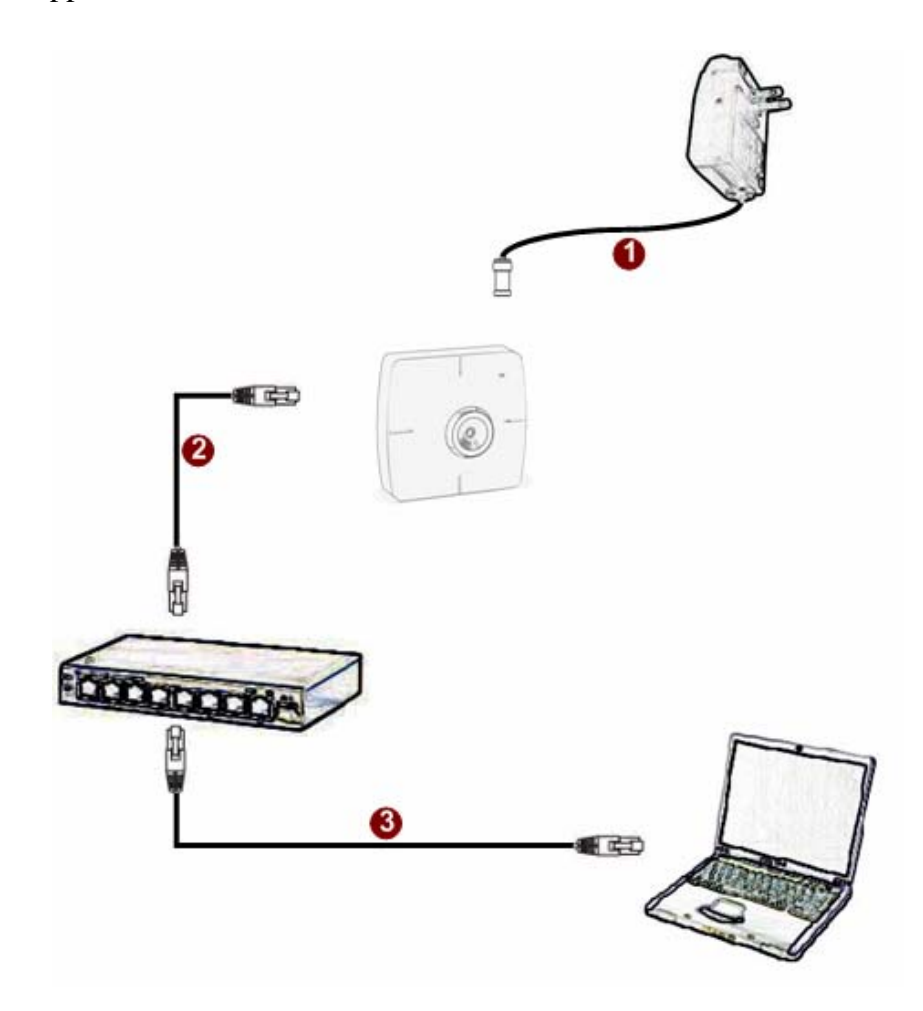

- **1.** Connect the power adaptor to IP device
- **2.** Connect IP device's ethernet port to an Ethernet (RJ45 connectors). If your IP device has PoE built-in, you can regard it as a PD and connect it directly to a PSE device like PoE switch.
- **3.** Connect a PC to the Ethernet hub (RJ45 connectors)

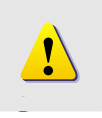

**NOTE:** You may find a support package for help you getting familiar with PoE. Please visit our web site, and get the support document TS-00040.

## **1 Quick Tour 2**

This section guides you with a quick tour on this IP device.

## **2.1 Configure this IP Device**

#### **2.1.1 Make sure network environment**

Default IP of this IP device is 192.168.0.100. Please make sure this IP device and

your PC are on the same network segment before running the installation.

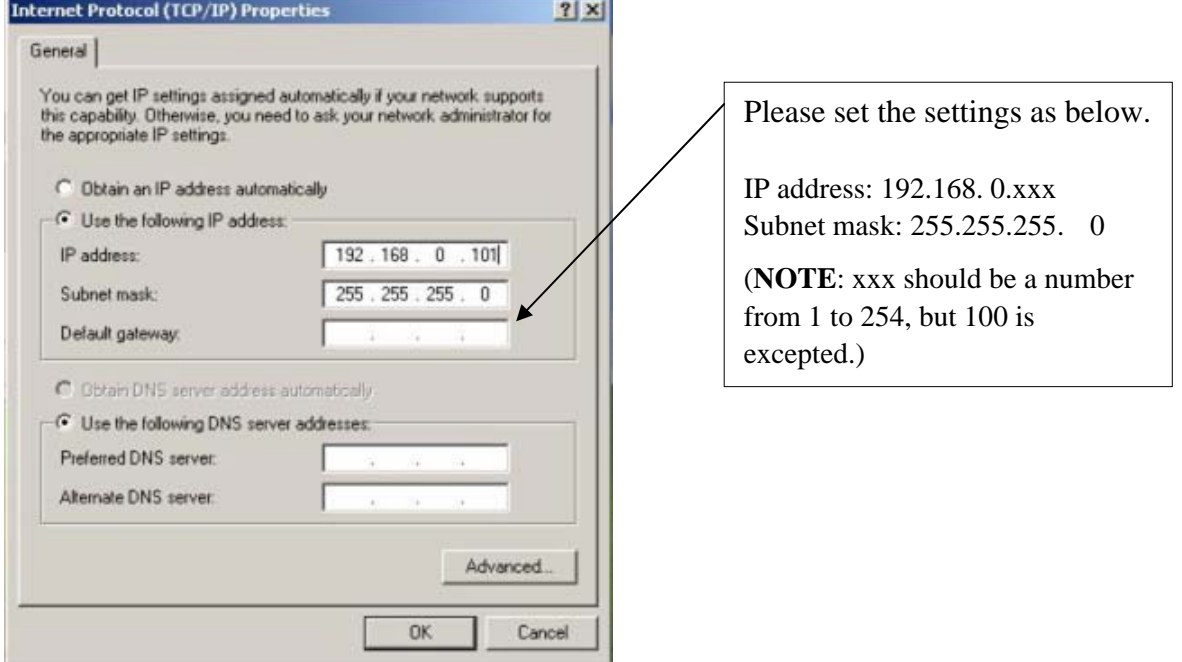

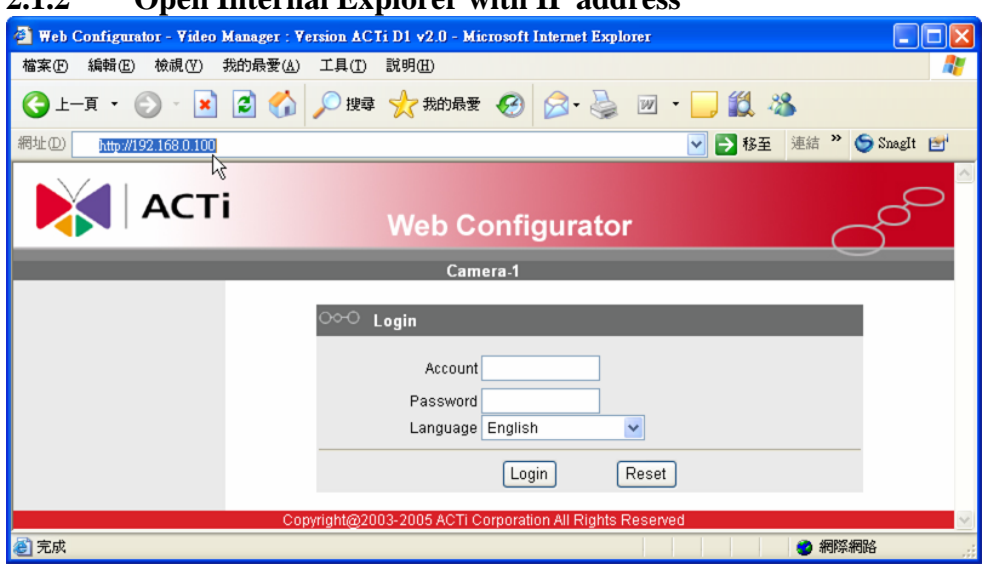

#### **2.1.2 Open Internal Explorer with IP address**

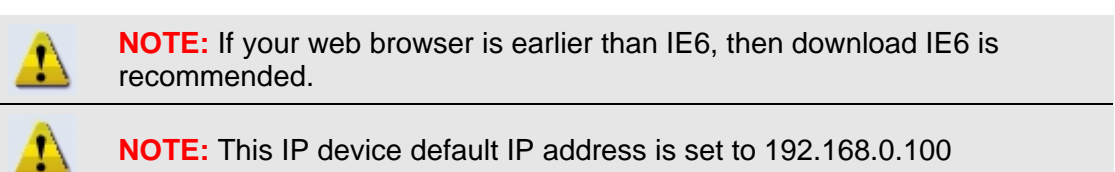

#### **2.1.3 Login with default administrator's account & password**

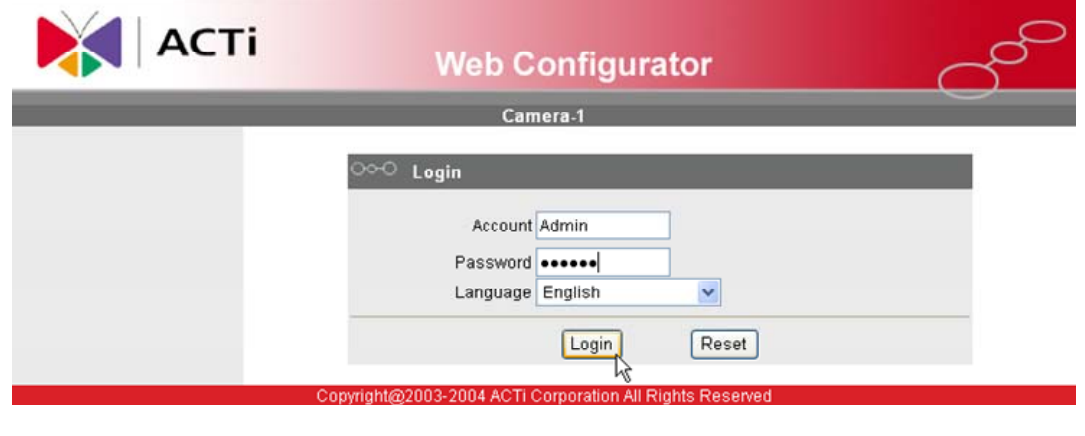

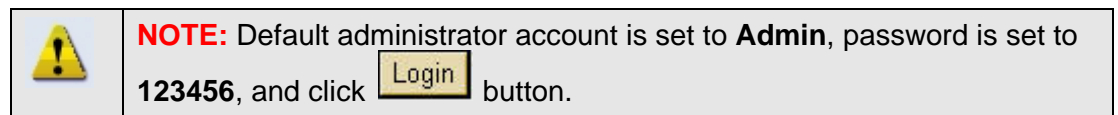

#### **2.1.4 Preview the video**

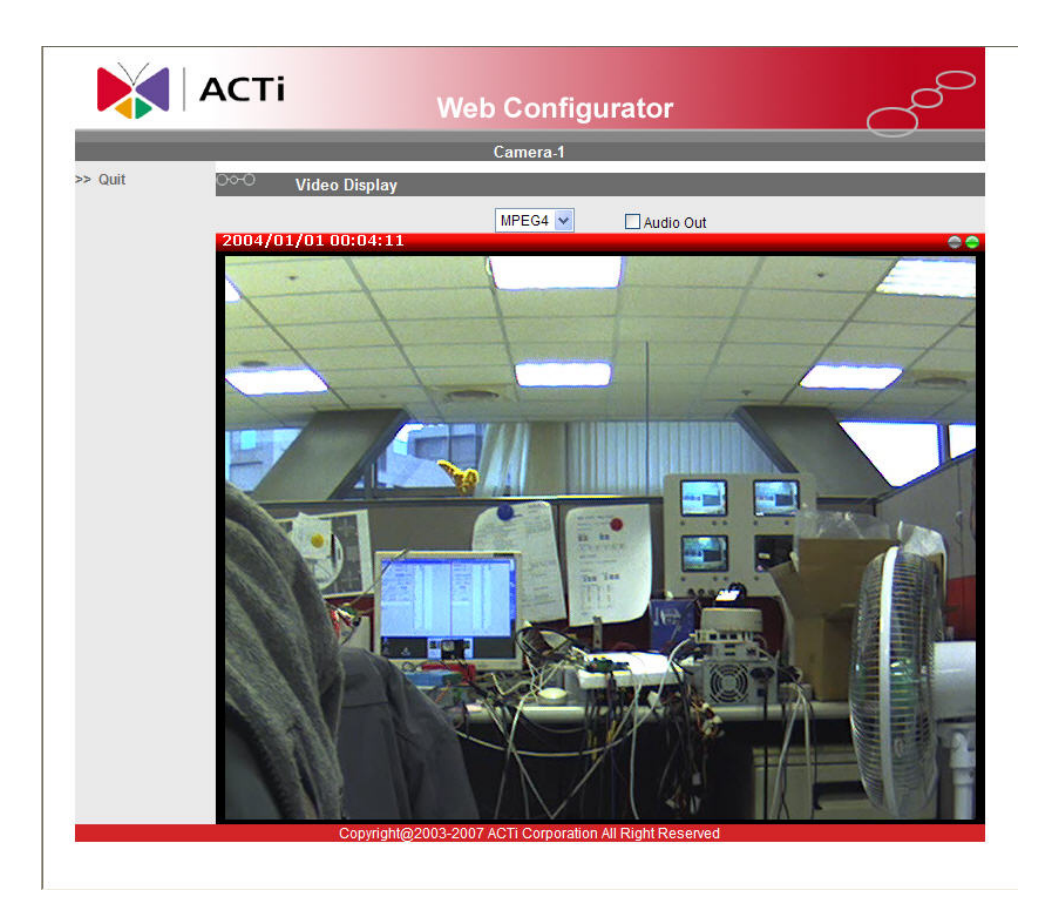

### **2.1.5 Set the new IP address**

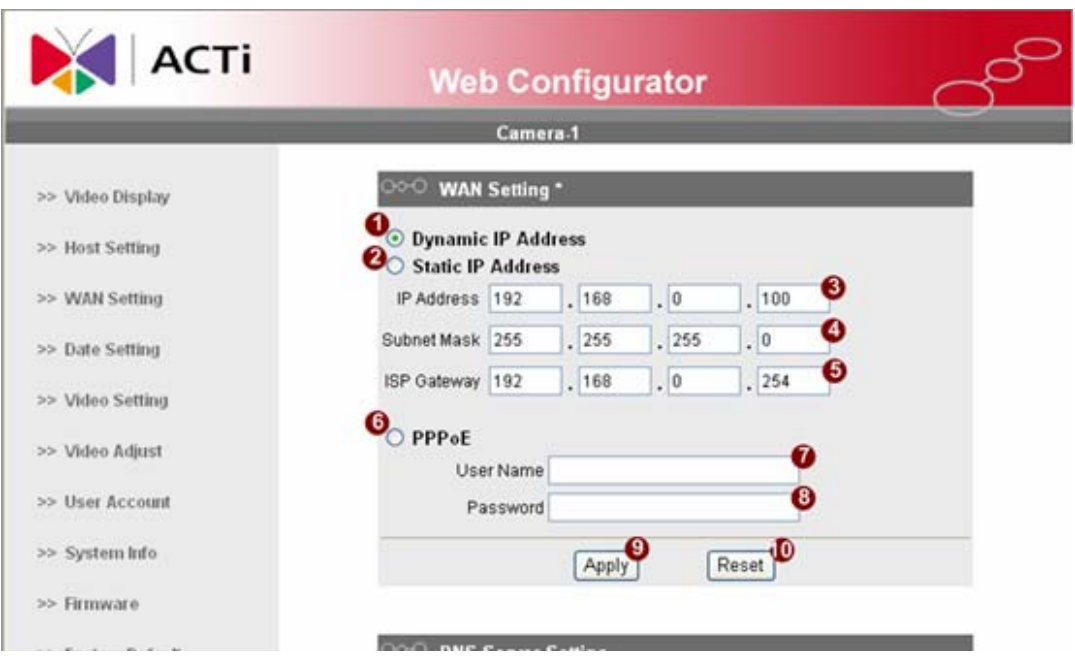

1-7

**\*IP Address :** The default IP address is 192.168.0.100.

**\*Subnet Mask :** The default subnet mask is 255.255.255.0

\***Click Apply** button

**NOTE:** In your Client PC, please make sure the setting of Network T Connections Type is set to Auto Negotation, since this IP device follows MII standard. Otherwise, you might not see the live image. **IMPORTANT:** After the IP address is changed, please record this IP × address. There's no way to connect to the IP device if user forgets the new IP address.

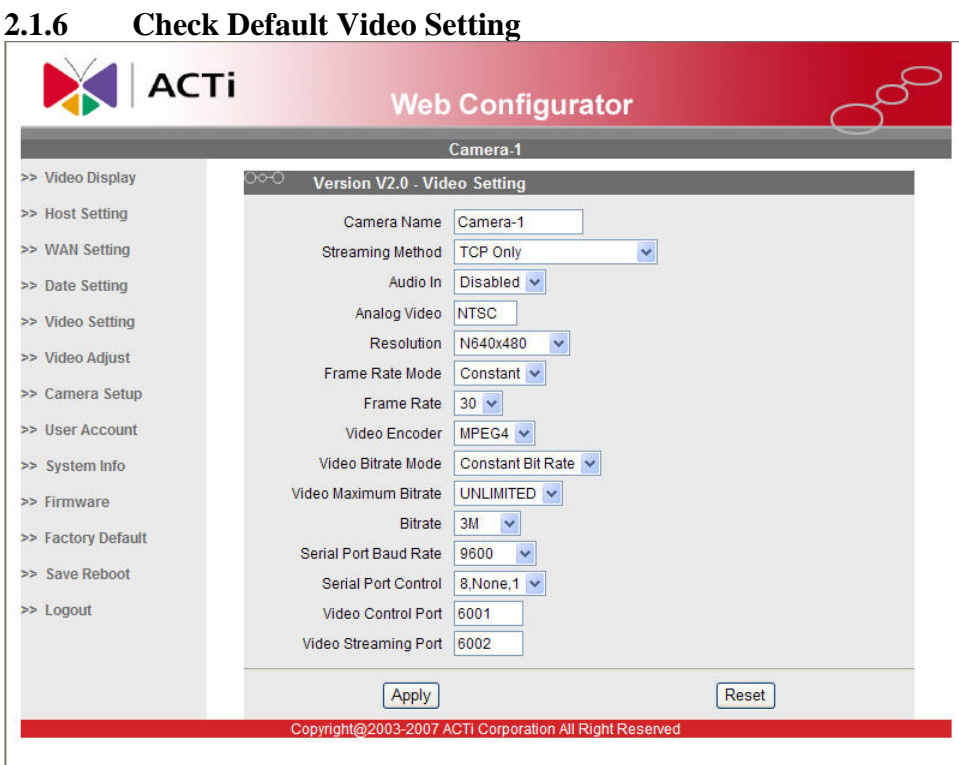

**2.1.7** Click **Save Reboot** to restore all settings and please wait about 30 seconds for system reboot.